# **BAVONO BVP901 Manual INDEX**

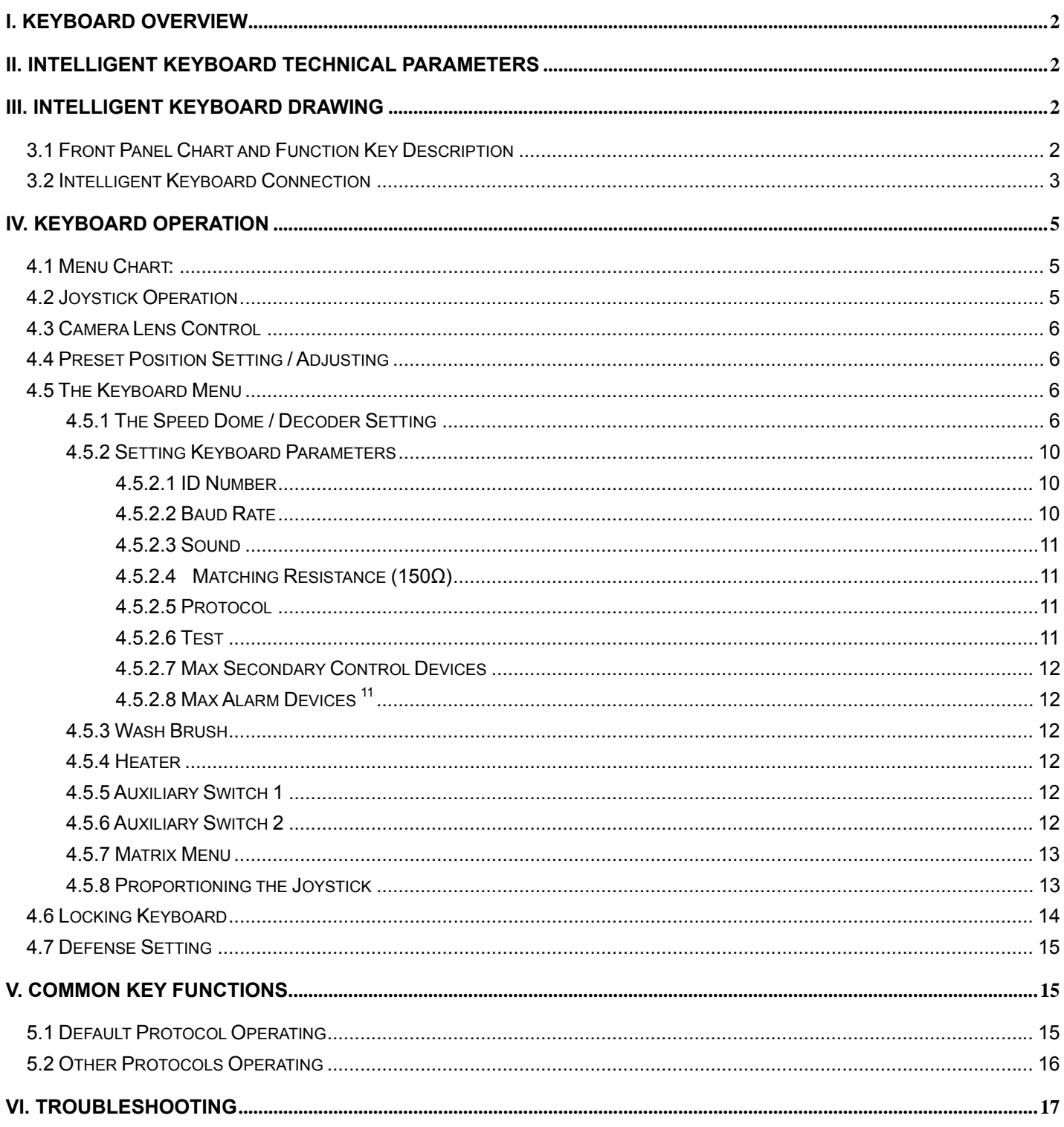

# **I. Keyboard Overview**

The keyboard is used for controlling the intelligent dome. The keyboard is the main device between operator and device in the monitoring system. It can be regarded as the main control keyboard and as the secondary control keyboard.

Main Characteristics:

- **(1)** Liquid Crystal Display the LCD display board is regarded as interface between operator and device. It is direct, convenient, and easy to follow and conveys large amounts of information.
- **(2)** Proportion Joystick (Options: PTZ control joystick and PT control joystick ) Use this joystick to operate high-speed dome. It is easy to use with good handling and flexible maneuvering.
- **(3)** The lock function of the keyboard can prevent unauthorized users to operate the keyboard.
- **(4)** Provide RS-485 control output signal and also offer the standard RS-232 control signal.

# **II. Intelligent Keyboard Technical Parameters**

## **2.1 Function Parameter**

- (1) Control Mode: Main、Secondary
- (2) Max. connected secondary control keyboard: 16
- (3) Max. controlled monitor: 64

# **2.2 Technical Parameter**

- (1) Communication baud rates: 1200 bps; 2400 bps; 4800 bps; 9600 bps
- (2) Protocols: Default、PELCO-D、PELCO-P、Kalatel、Samsung
- (3) Data Format: 1 starting bit, 8 data bits, 1 stopping bit
- (4) Power input: DC 12V

# **III. Intelligent Keyboard Drawing**

## **3.1 Front Panel Chart and Function Key Description**

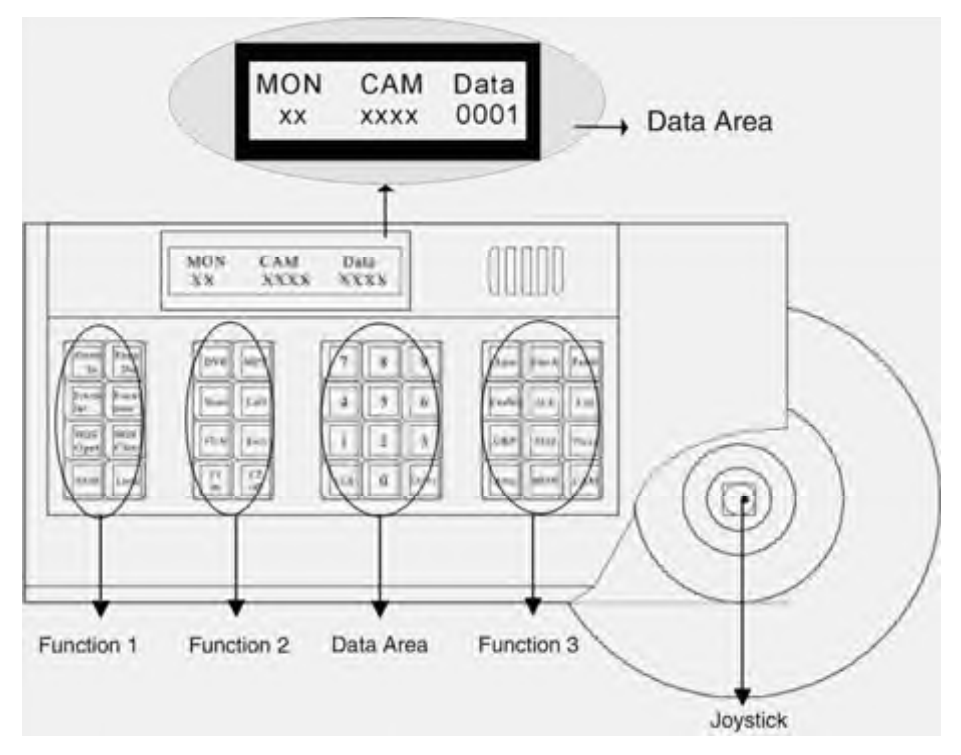

- 3.1.1 Function Area 1: Dome Camera Lens Control and Keyboard Lock and Unlock
	- (1) SHIFT key: Such as <SHIFT> + <Other Key> Selects alternate function of key.
	- (2) LOCK key: After pressing this key; input the password 6688, the keyboard is under locked status. Open the keyboard by inputting 6688
- 3.1.2 Function Area 2: Menu Turning, Exit and Preset Position Set
	- (1) FUN key: Press the FUN key to select functions.
	- (2) EXIT key: Exit from function or function ladder.
	- (3) F1 Key: Keyboard menu cursor up.
	- (4) F2 key: Keyboard menu cursor down.
- 3.1.3 Number Area: Data Input, Clear and Confirmation
	- (1) CLR key: Clear the inputted number on the DATA display area. Press CLR to delete when inputted number is wrong or needs to input it again.
	- (2) ENTER key: When you press the ENTER key, the inputted number in the Data area to select function or step through ladder functions.

(3) 0~9 Number key: Number input.

- 3.1.4 Function Area 3: Dome Camera & Matrix Selection and Auto scanning Control
- 3.1.5 Joystick: Control Dome Camera running: Up, down, Left, Right, Left-up, Left-down, Right-up, right-down, camera lens zoom in and zoom out.

2-Dimentional Keyboard joystick can't control Dome Camera lens zoom in and zoom out. Other functions are the same as 3-Dimentional keyboard

3.1.6 Data Display Area: Data Display

When the "DATA" column does not show "0", the "DATA" column displays the Address of the dome camera or decoder.

When the "DATA" column shows "0", the "CAM" column displays the address of the dome camera or decoder.

## **3.2 Intelligent Keyboard Connection**

Insert RJ45 pin of transfer line offered with keyboard into RJ45 socket on keyboard's back panel. As shown below:

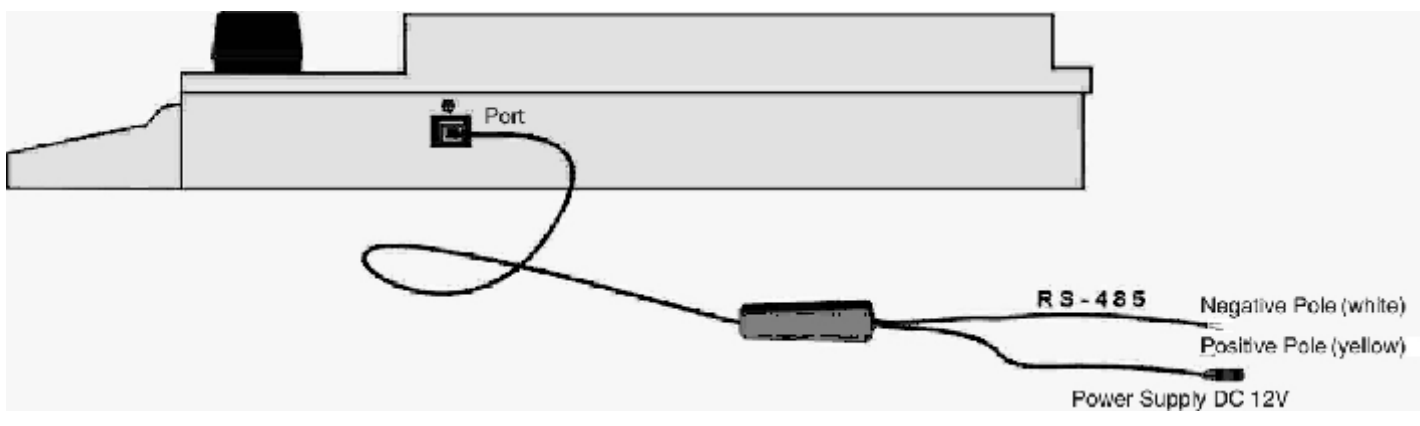

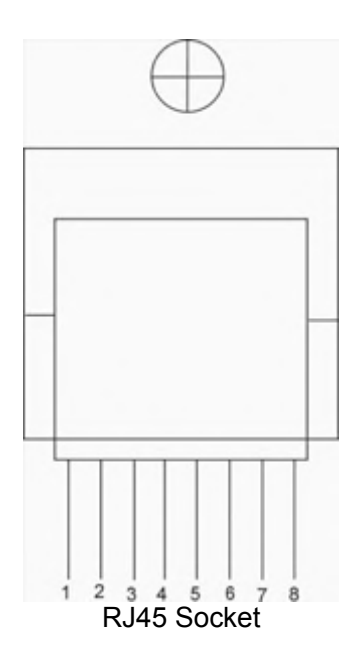

The leads of RJ45 socket show as left chart:

- 1:RS-485 D+ (yellow)
- 2:RS-485 D- (white)
- 7: Power Line POWER1- (black)
- 8: Power Line POWER2+ (red)

**Keyboard Connection with Dome Camera & Matrix** 

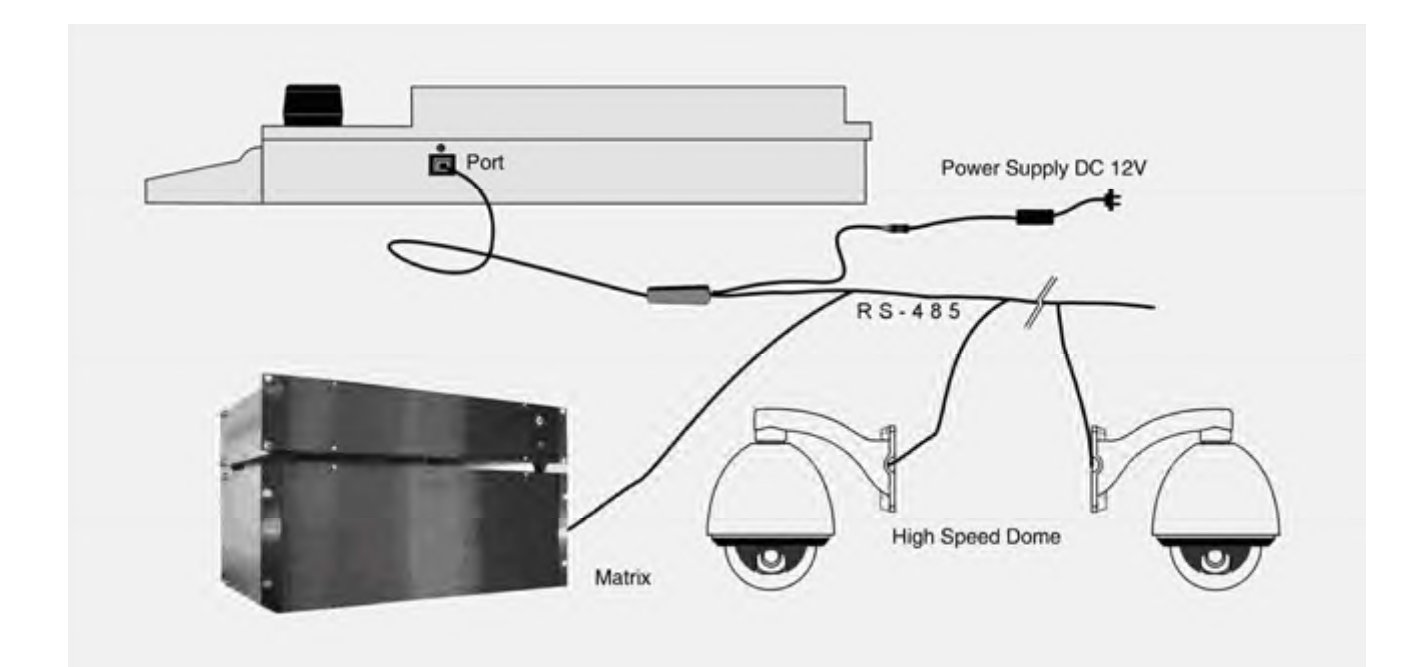

# **IV. Keyboard Operation**

# **4.1 Menu Chart:**

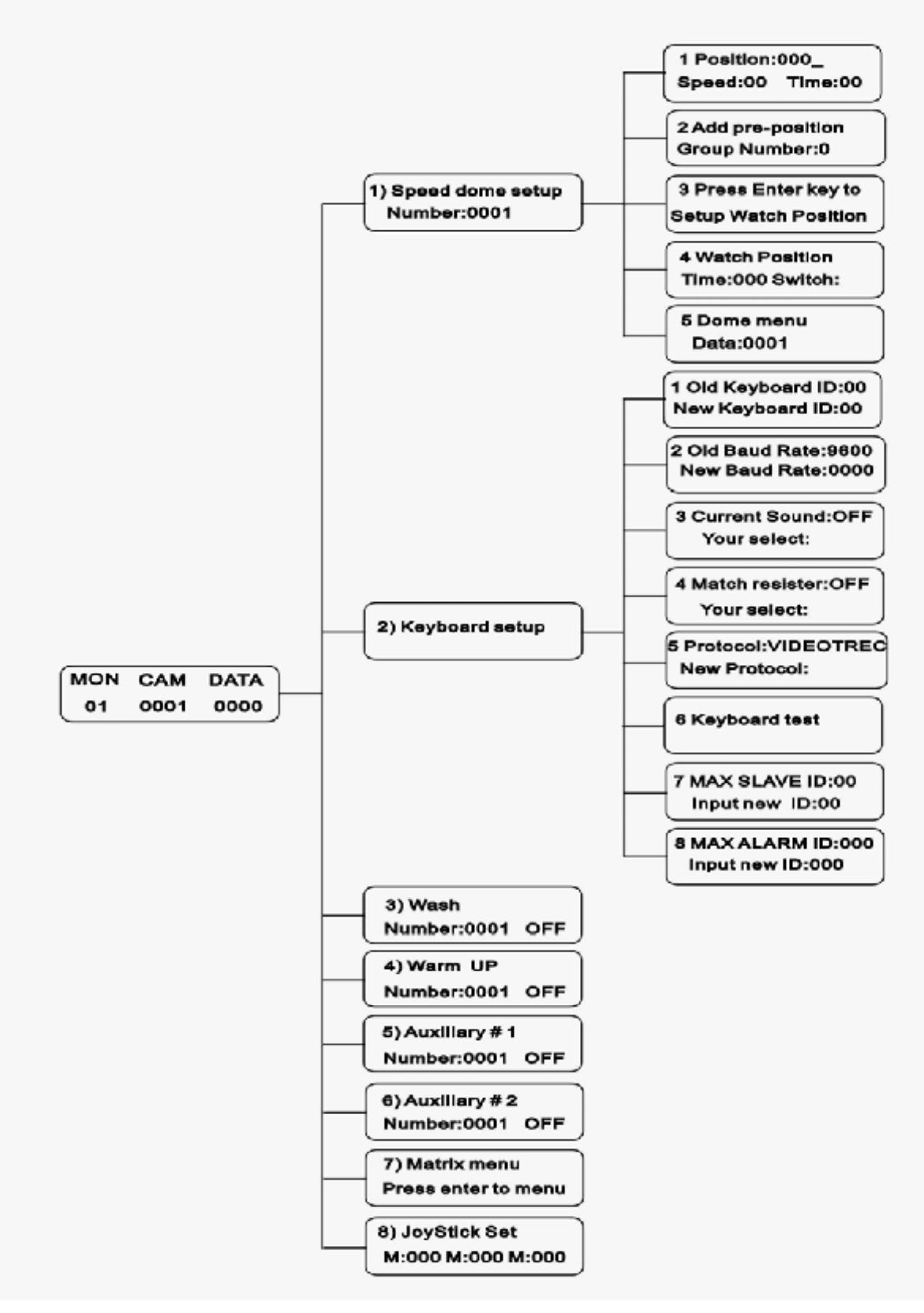

#### **4.2 Joystick Operation**

The joystick is used for controlling the moving direction of dome or high speed dome.

## **(1) 2-dimentional keyboard joystick**

 Move this joystick to operate dome or high speed dome. The running speed of the dome camera is a direct ratio to the speed of the joystick. When the joystick is in the center, the dome or the high speed

#### dome stops running.

#### **(2) 3-dimentional keyboard joystick**

Move the joystick to control dome camera running: up, down, left, right, left-up, left-down, right-up, right-down. These functions are the same as those of 2-dimentional keyboard joystick. The controlling speed of lens is a direct ratio to the rotation speed of the joystick. When the joystick is in the center, the lens stop controlling.

The joystick controls the lens as well as the running speed and direction of high speed dome, see as follows:

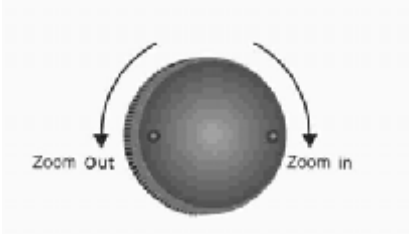

#### **4.3 Camera Lens Control**

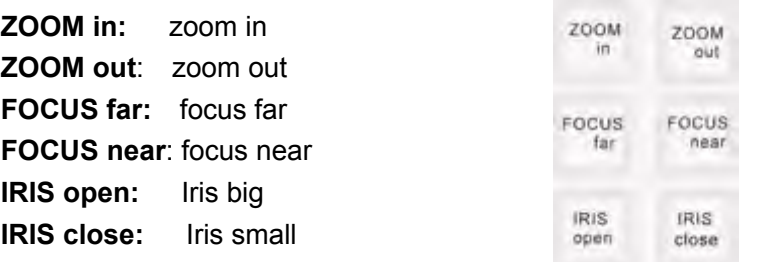

#### **4.4 Preset Position Setting / Adjusting**

 Adjust the camera to the desired position including location, camera zoom, focus and iris. Enter the Preset Position Number you wish to set, then the number shows in the DATA area. Press Shift + Call for final confirmation. Preset position adjusting is to back to the position you preset, input the address of the dome or decoder in the Data area, press CAM key to show in the CAM area. Input the preset position you would like to view into the DATA area, press the Call key and the dome moves to the preset position.

#### **Example:** Set Preset Position No. 1:

- (1) Move the keyboard joystick to the desired position and adjust the camera lens.
- (2) Press CLR to clear the number in the data area.
- (3) Enter the Preset Position Number 1.
- (4) Press Shift + Call for final confirmation.

View preset position No. 1

- (1) Press CLR to clear the number in the DATA area.
- (2) Input the preset position number 1.
- (3) Press the Call key. The dome will move to the Preset Position.

#### **4.5 The Keyboard Menu**

When the keyboard is under default (Main Menu) status, LCD displays as follows:

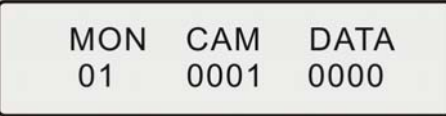

Input Monitor No. below DATA area and press MON key, the monitor number will display below MON area; input the speed dome or decoder address below DATA area, the address will display below CAM area.

#### **4.5.1 The Speed Dome / Decoder Setting**

When the keyboard is under default (Main Menu) status (If not, press Exit key and exit to default

#### status)

Press FUN key once, the keyboard displays:

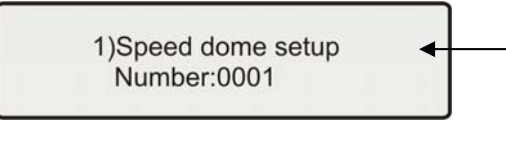

Press CLR key to delete value on DATA column, input the speed dome or decoder address (1-1024), press Enter key for confirmation.

Press ENTER key to the speed dome menu setting, the address is the same as before. Press FUN key to the next.

## **4.5.1.1 Preset Position Speed and Dwell Time Setting**

Dome Camera has the capacity to set up to 128 preset positions through the keyboard. It can set the running speed to each preset position from 0.1°/s to 280°/s (1-64 Steps) and dwell time from (1-60 seconds). User can set the parameters of dome camera preset positions through the keyboard. (The dome can rotate at low speeds and at fast speeds. Its speed can be divided into 64 steps. 1 is the lowest speed and 64 is the fastest speed.)

Press FUN key until LCD displays:

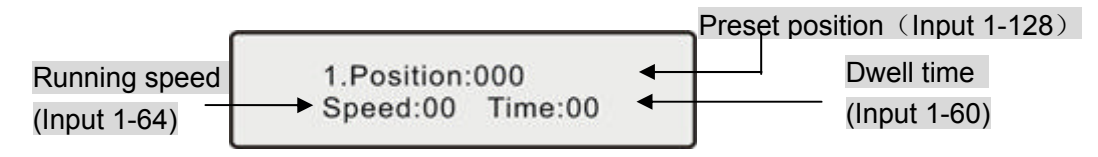

When setting Speed and Time, the user should select the preset position in advance. Press F1 to change cursor, press EXIT to move back to the main menu.

**Example:** Set the running speed of preset position No. 1 for Speed Dome 1 as Grade 64 (fastest speed), dwelling time is 1 second.

(1) Press the FUN key until LCD displays:

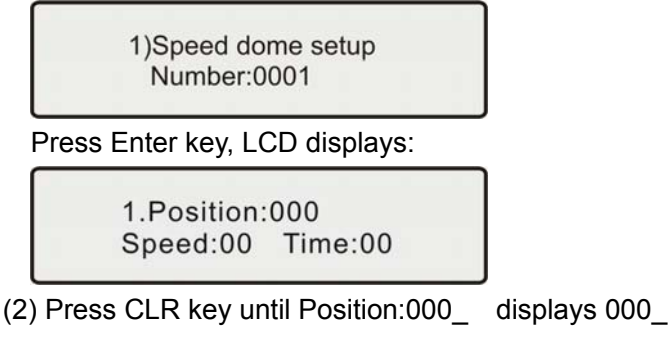

- (3) Input 1, press Enter.
- (4) Press F1 to move cursor to Speed:00\_
- (5) Input 64, press Enter
- (6) Press F1 to move cursor to Time:00\_
- (7) Input 1, press Enter
- (8) Press Exit key and exit the setting

## **4.5.1.2 Pattern Tours Setting**

Pattern Tours is an important function for high speed dome. The keyboard can set pattern tour groups for the speed dome camera. Before setting the Pattern Tours, please set all preset positions in advance. If the preset positions are not set the pattern tour will default to the pattern tour parameter.

Press FUN key until LCD displays:

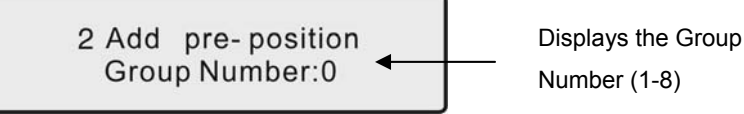

Input a Group number using the number keys, press Enter, the keyboard displays:

Add:

Input desired Pattern Tour (Preset Position No.) for the Group, press Enter for confirmation. One preset position is added, press ENTER key for confirmation. When completed, Press F2 to close and exit, press EXIT key and exit. This dome can set 8 cruise groups with a Max of 16 cruise points, can set the preset positions repeatedly. (i.e. pattern tours route:  $1 - 2 - 8 - 4 - 1 - 6 - 9 - 2 - 3 - 1 - 11 - 12 - 6 - 1$ 12 )

**Example:** To set 1-16 preset positions & parameter as the first pattern cruise group, the route is:

 $1 - 2 - 3 - 4 - 5 - 6 - 7 - 8 - 9 - 10 - 11 - 12 - 13 - 14 - 15 - 16$ 

The keyboard displays:

Add: $1 \rightarrow 2 \rightarrow 3 \rightarrow 4 \rightarrow 5 \rightarrow 6 \rightarrow 7 \rightarrow 8$  $\rightarrow$  9  $\rightarrow$  10  $\rightarrow$  11  $\rightarrow$  12  $\rightarrow$  13  $\rightarrow$  14  $\rightarrow$  15 $\rightarrow$  16

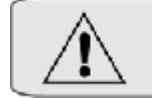

When completed, Press F2 to close and exit.

- $\triangleright$  This dome can set 8 cruise groups with a Max of 16 cruise points. (1-128 points at any preset position for each group)
- $\triangleright$  Set the preset position at each of the cruise groups
- $\triangleright$  Dwell time at each preset position can be customized at a different time (1-60 seconds). The speed to each preset position can be different (1-64 grades)
- ¾ Default cruise group will auto scan by starting at preset position point No. 1 to preset position point No. 16.

#### **Two pattern tours styles can be used:**

## **A .To-and-from Scanning**

To-and-from Scanning is to make an auto circle scanning by points, see as follows:

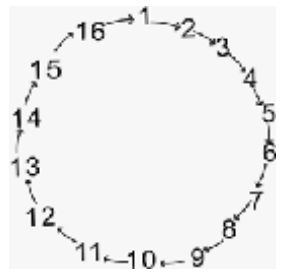

 To start up To-and-from Scanning: Input cruise Number, press SCAN key into to-and-from scanning.

#### **B. Cruise Scanning**

Cruise Scanning is to make an auto cruise scanning, see as follows:

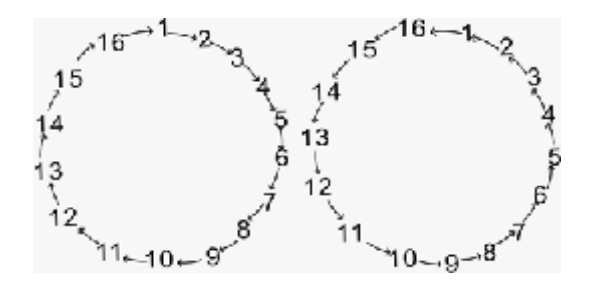

To start up Cruise Scanning: Input cruise Number, adjust key Shift + Scan into cruise scanning.

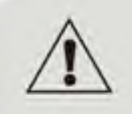

If a point is not set or is deleted after being set, there will not be any scanning to these points.

#### **4.5.1.3 Guard Location Set**

The guard location is an important position that the speed dome camera will come back to automatically when there is no operation for a defined period. The user can set a guard location and control the waiting time to the guard location, starting and stopping (1-255 seconds) before allowing the camera to return to the guard location.

Press FUN key until LCD displays:

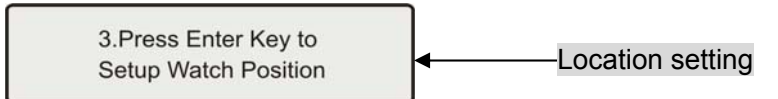

Press ENTER key to set the Guard Location. The position is set as the guard location. Press

Exit key and quit.

#### **4.5.1.4 Guard Location Parameter Set**

Press FUN key until LCD displays:

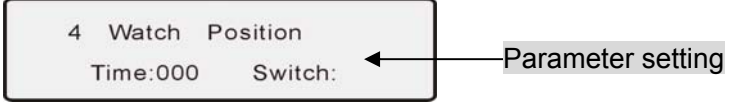

Time: 000 To set the waiting time

Switch: To set the guard location to start or stop

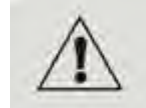

After inputting the waiting time: XX, press the ENTER key. Press F1 (ON) to start up the Guard Location. The dome will rotate to the set position within XX seconds.

#### **4.5.1.5 Speed Dome Menu**

Press the FUN key until LCD displays:

5 Dome menu Data:0001

Input the speed dome address, press ENTER key and enter OSD menu.

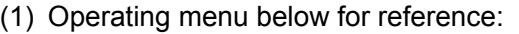

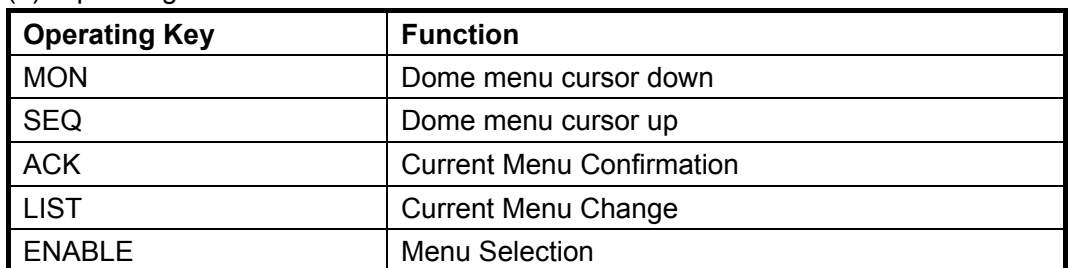

(2) The four keys "SEQ", "MON", "Area" and "CAM" on the down-right of the keyboards stand for "UP", "DOWN", "LEFT" and "RIGHT" respectively, they are used for OSD setting with default protocol. The part of keyboard as illustrated in diagram below:

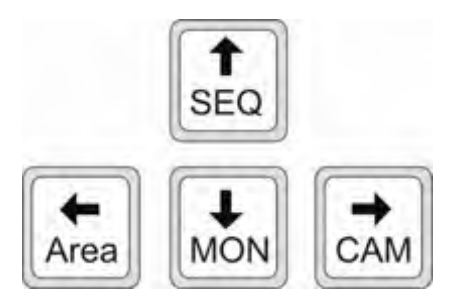

When other protocols, OSD menu entry and parameters setting should be chosen by selecting the

preset preset points as content in the table 1 below:

Table 1

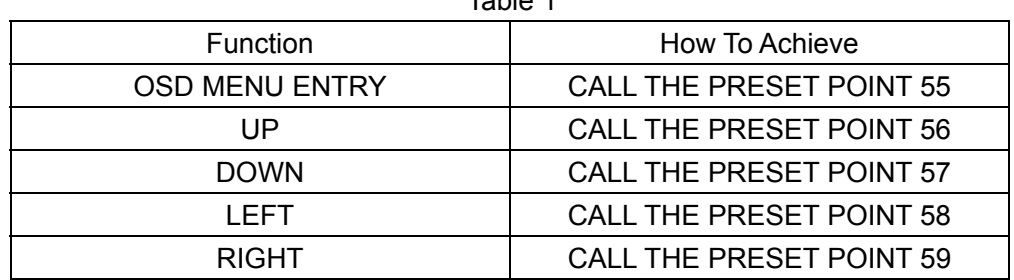

# **4.5.2 Setting Keyboard Parameters**

When the keyboard is under default (Main Menu) status, press the FUN key until LCD displays:

2) Keyboard setup

Press the ENTER key to enter keyboard set up menu. Press the FUN key to choose and navigate the submenu. Press the EXIT key to exit to the main menu.

## **4.5.2.1 ID Number**

Press the FUN key until LCD displays:

1.Old Keyboard ID:XX New Keyboard ID:00

Input the number (0-16), press ENTER for confirmation. New ID will be in effect immediately.

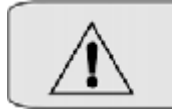

When there are secondary control keyboards in one network, you should set the keyboard ID in order to confirm the priority of main control keyboard and secondary control keyboard.

**Note:** ID: 00 Main Control Keyboard, ID: 01-16 Secondary Control Keyboard.

## **4.5.2.2 Baud Rate**

Press the FUN key until LCD displays:

2. Old Baud Rate: XXXX New Baud Rate:0000

Optional baud rate: 9600 bps, 4800 bps, 2400 bps, and 1200 bps

Default baud rate: 9600bps.

Input your required baud rate in DATA area, and press the ENTER key for confirmation.

The new baud rate is in effect immediately.

#### **4.5.2.3 Sound**

Press the FUN key until LCD displays:

3. Current sound: ON Your selections:

Press F1 key showing "ON"; turns on the sound function.

Press F2 key showing "OFF"; turns off the sound function.

Press the Enter key for confirmation. It is in effect immediately.

The normal sound status is OFF.

#### **4.5.2.4 Matching Resistance (150Ω)**

Press the FUN key until LCD displays:

4. Match Resistor: OFF Your selections:

Press F1 key showing "ON", this will indicate resistance between RS-485 D+ and D-,

Press F2 key showing "OFF", this will indicate no resistance between RS-485 D+ and D-,

Press the ENTER key for confirmation. The normal status is OFF.

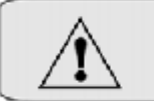

To center controlling, in order to prevent the reflection of communication signal RS-485 and other signals' interference, we should fix the matching resistance to the communication port of speed dome which is far away from controlling center.

Ļ

#### **4.5.2.5 Protocol**

Press the FUN key until LCD displays:

5 Protocol: VIDEOTREC New Protocol -

Press "1" key showing "VIDEOTREC", VIDEOTREC protocol

Press "2" key showing "PEL-D", PELCO-D protocol

Press "3" key showing "PEL-P", PELCO-P protocol

Press "4" key showing "KALATEL", KALATEL protocol

Press "5" key showing "SAMSUNG", SAMSUNG protocol

Press "ENTER" for confirmation. The new protocol is in effect immediately.

Default protocol is the VIDEOTREC Protocol.

#### **4.5.2.6 Test**

Press the FUN key until LCD displays:

6.keyboard Test

Press the ENTER key for confirmation, a blank screen will appear. Press any key except the <EXIT> key, the key name will display on the screen. Correct key names indicate proper operation of keys. (Shift key can function when using with other keys) Press Exit key to leave the testing status and return to the main menu.

### **4.5.2.7 Max Secondary Control Devices**

Press the FUN key until LCD displays:

7.MAX Slave ID:00 Input new ID:00

Input a number (00-16), Press "ENTER" for confirmation.

### **4.5.2.8 Max Alarm Devices <sup>11</sup>**

Press the FUN key until LCD displays:

8.MAX Alarm ID:00 Input new ID:00

Input number, the largest alarm input terminal number is 239. Press "ENTER" for confirmation

#### **4.5.3 Wash Brush**

When the keyboard is under default (Main Menu) status, press FUN until LCD display as below:

3) Wash OFF Number: 0001

Press CLR key to delete previous data, input the address of speed dome/decoder, press Enter key for confirmation.

Set "Wash Brush" open by pressing down "F1/ON"key,

Set "Wash Brush" close by pressing down "F2/OFF"key.

#### **4.5.4 Heater**

When the keyboard is under default (Main Menu) status, press FUN until LCD displays as below:

4) Warm UP Number: 0001 OFF Press CLR key to delete previous data, input the address of speed dome/decoder, press Enter key for confirmation.

Set "Heating" open by pressing down "F1/ON"key, Set "Heating" close by pressing down "F2/OFF"key.

#### **4.5.5 Auxiliary Switch 1**

When the keyboard is under default (Main Menu) status, press FUN until LCD displays as below:

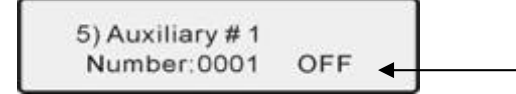

Press CLR key to delete previous data, input the address of speed dome/decoder, press Enter key for confirmation.

Set "Auxiliary Switch 1" on by pressing down "F1/ON"key, Set "Auxiliary Switch 1" off by pressing down "F2/OFF"key.

#### **4.5.6 Auxiliary Switch 2**

When the keyboard is under default (Main Menu) status, press FUN until LCD displays as below:

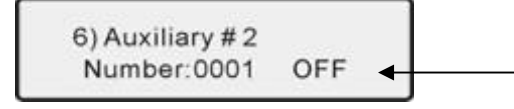

Press CLR key to delete previous data, input the address of speed dome/decoder, press Enter key for confirmation.

Set "Auxiliary Switch 2" on by pressing down "F1/ON"key, Set "Auxiliary Switch 2" off by pressing down "F2/OFF"key.

#### **4.5.7 Matrix Menu**

When the keyboard is under default (Main Menu) status, press FUN until LCD displays as below:

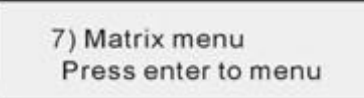

Press ENTER key to enter the menu of matrix.

There will be the default data of the menu of matrix display showing the following information on the LCD:

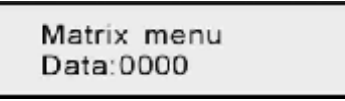

The details of operation are in the table below:

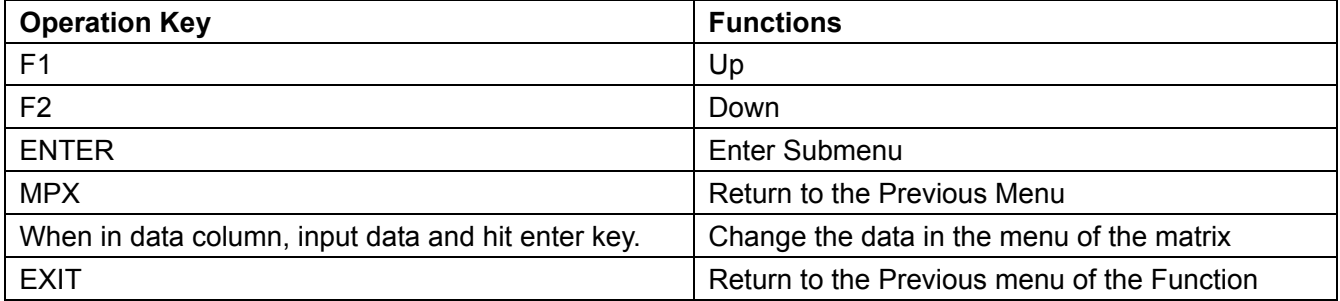

#### **4.5.7.1 Monitor Selection**

- (1) Press CLR key, delete value in the DATA area at right-up side of LCD.
- (2) Input monitor No. in DATA area, it displays on LCD.
- (3) Press MON key, clear monitor No. in DATA area, monitor No. displays in MON area.

#### **Example:** Select No.2 Monitor:

- Press CLR key;
- Press Number key 2;
- Press MON key;

When completed, Monitor 2 is the current monitor.

#### **4.5.7.2 Switch one video signal of dome camera to the monitor selected**

- (1) Press CLR key, delete value in the DATA area;
- (2) Input the speed dome address which is opposite to video signal input, it displays in the DATA

#### area;

(3) Press CAM key, delete value in the DATA area, the speed dome address displays in CAM area; the speed dome screen will switch to the monitor you selected and display the related information.

#### **4.5.7.3 Group Switch**

Input number (1-99) in DATA area, press GRP key for confirmation

#### **4.5.7.4 Order-switch Startup**

Press SEQ key, if showing 0 in DATA area, order-switch parameter (1-99) is in MON area.

#### **4.5.7.5 Order-switch Stop**

Press Shift + SEQ key for stopping order-switch

#### **4.5.8 Proportioning the Joystick**

When the keyboard is under default (Main Menu) status, press FUN until LCD display as below:

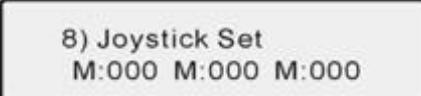

#### **4.5.8.1 To set Joystick middle value**

Press the "AUTO" key to set the middle position when joystick stands at the center-point.

**4.5.8.2 To Set the Maximum Upward Movement Data Setting** 

Move the joystick all the way up and press "ACK" key to set the relevant maximum data.

- **4.5.8.3 To set the Maximum downward Movement Data Setting**  Move the joystick all the way down and press "LIST" key to set the relevant maximum data.
- **4.5.8.4 To set the Maximum leftward Movement Data Setting**  Move the joystick all the way left and press "PAN A" key to set the relevant maximum data.
- **4.5.8.5 To set the Maximum rightward Movement Data Setting**  Move the joystick all the way right and press "PAN\_B" key to set the relevant maximum data.
- **4.5.8.6 Maximum Counter-clockwise Data Setting (Available on 3-dimentional Keyboards only)**  Turn joystick all the way counter-clockwise and press "SEQ" key to enter the relevant maximum data setting.

# **4.5.8.7 Maximum Clockwise Data Setting (Available on 3-dimentional Keyboards only)**

Screw clockwise the middle pillar to its maximum and press "NEXT" key to finish the relevant maximum data setting.

The details of operation are in the table below:

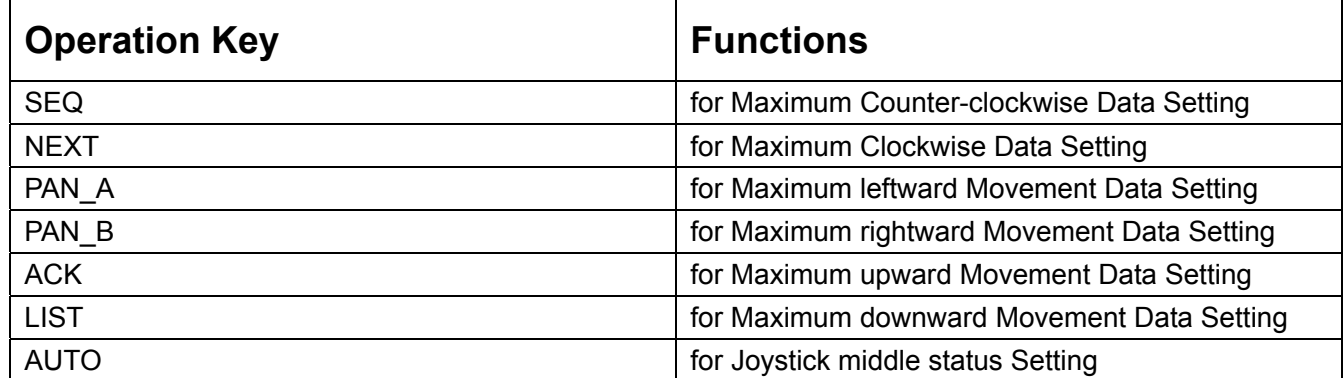

#### **4.6 Locking Keyboard**

#### **(1) Keyboard Lock Setting**

The lock function of the keyboard can prevent unauthorized users to operate the keyboard. When the system is locked, only the administrator can unlock the system. When the keyboard is locked, input the system password to unlock the keyboard.

To lock the keyboard: Press down the LOCK key, LCD displays:

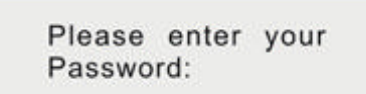

Input password: 6688 (This password is set by the factory and cannot be modified). Once entered, keyboard will be in locked status. It shows:

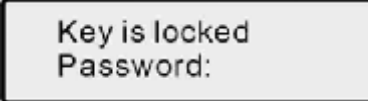

When the keyboard is locked, the users cannot operate the keyboard.

To unlock the keyboard: Input the password 6688, then press the ENTER key for confirmation. The keyboard will go back to the last screen before it was locked.

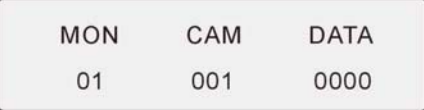

## **(2) Password Setting**

The keyboard password is 6688, this is an unchangeable password and only for the administrator. We suggest you not open this password.

#### **4.7 Defense Setting**

- (1). Defense setting: input alarm code 1-4 + Enable
- (2). Defense withdraw: input alarm code 1-4 + Shift + Enable
- (3). Alarm stop: press Shift + CLR key
- (4). Defense Status Checking: press ACK key, when showing ON in DATA area, defense setting; OFF as defense withdraw.

# **V. Common Key Functions**

#### **5.1 Default Protocol Operating**

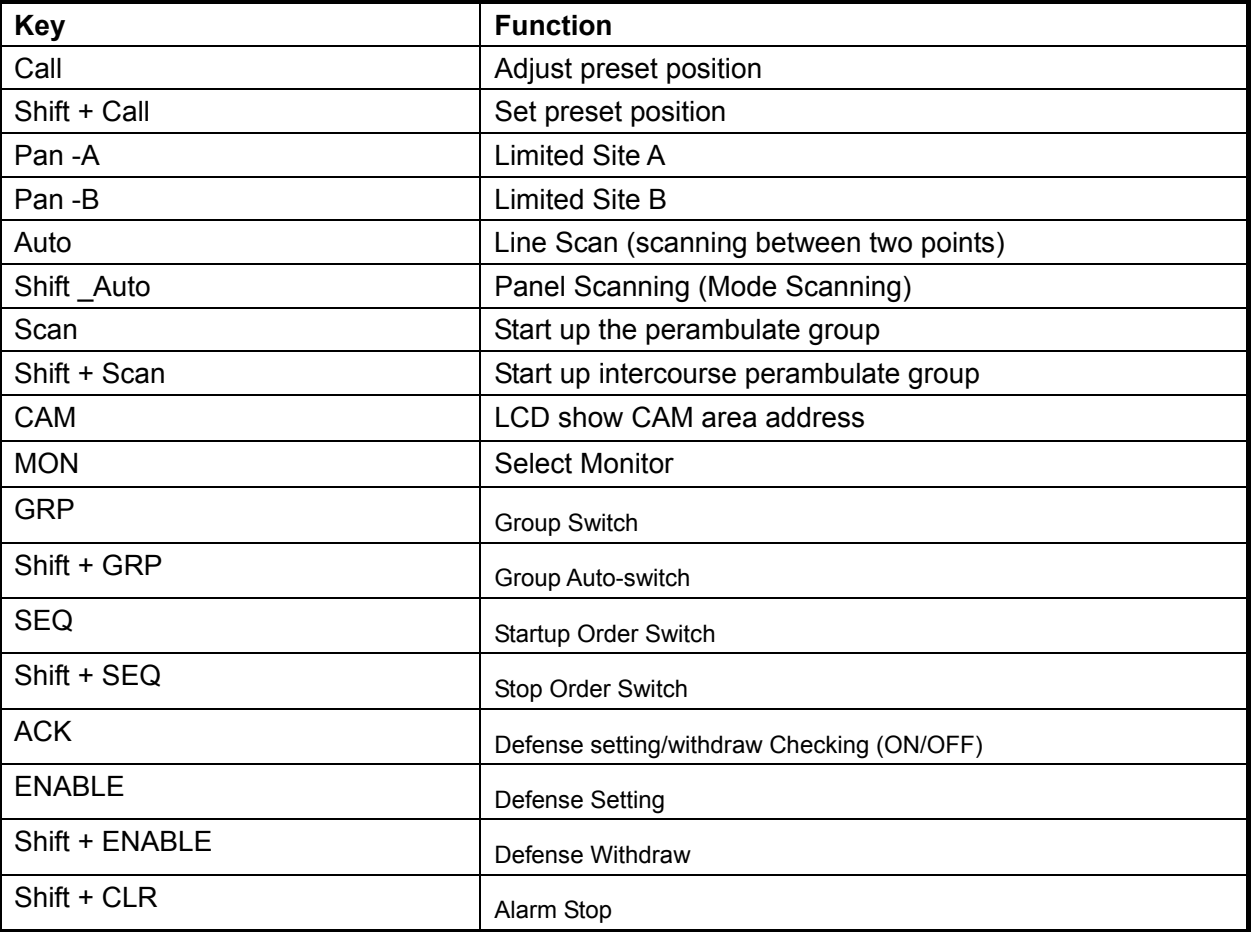

# **5.2 Other Protocols Operating**

#### **5.2.1 Functions with Camera OSD Menu**

#### **Chart 1 Speed Dome Functions by Adjusting Preset Position**

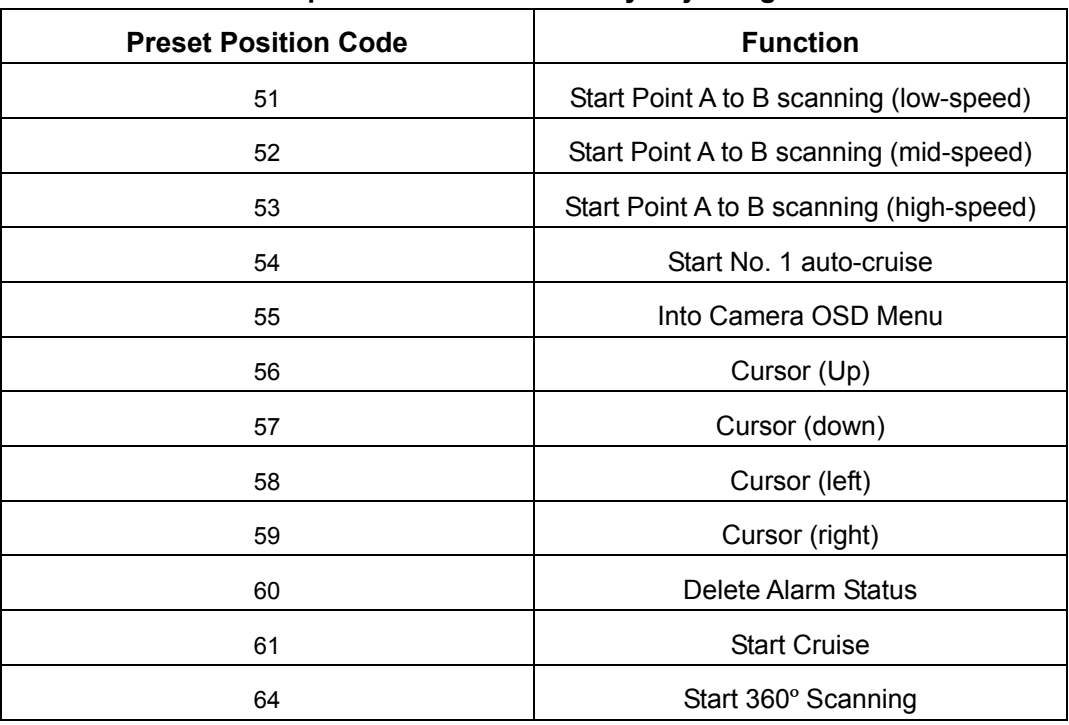

**Chart 2 Speed Dome Functions by Loading Preset Position** 

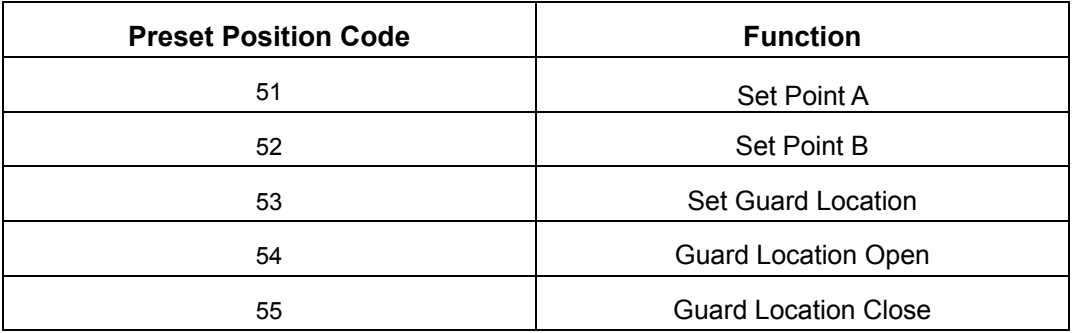

**5.2.2 Functions with Speed Dome OSD Menu** 

## **Chart 1 Speed Dome Functions by Adjusting Preset Position**

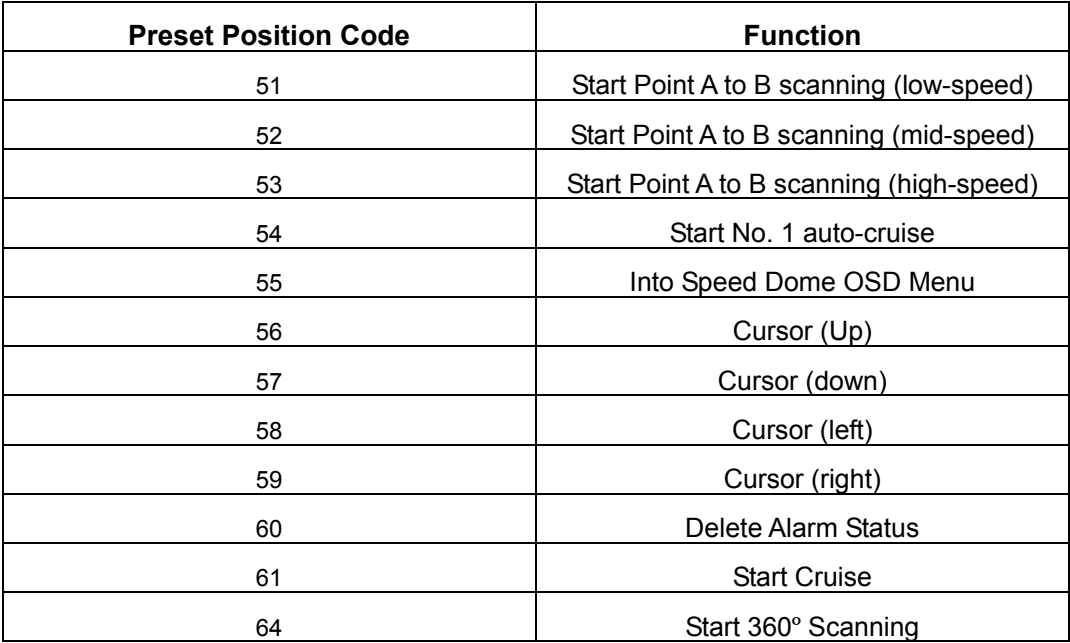

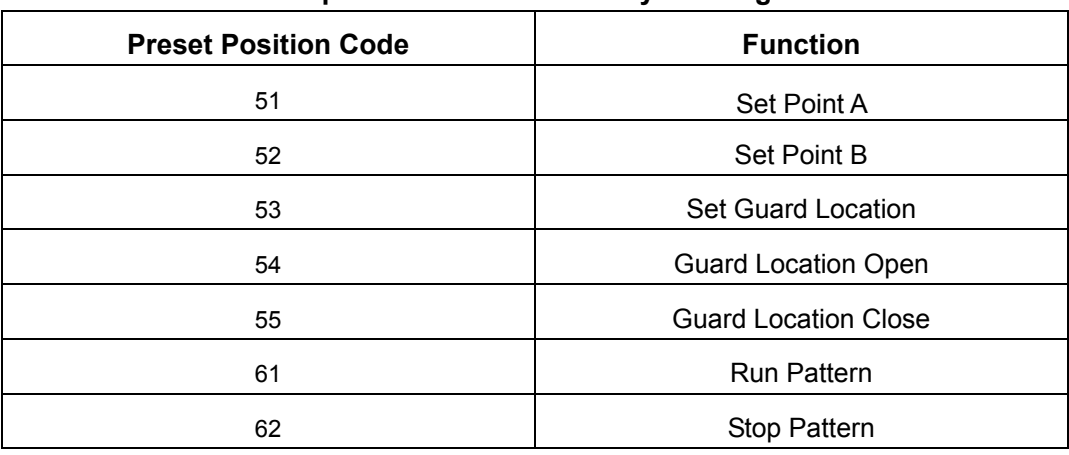

#### **Chart 2 Speed Dome Functions by Loading Preset Position**

# **VI. Troubleshooting**

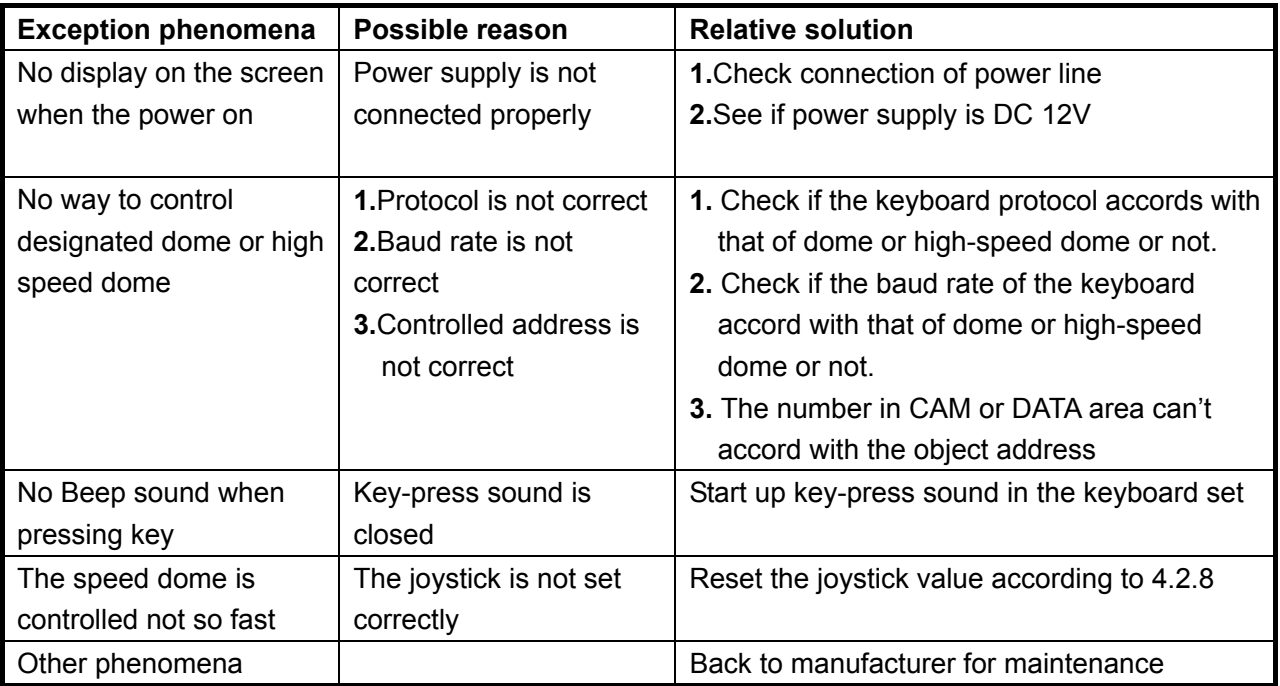